# ClubRunner

<u>Help Articles</u> > <u>MyEventRunner</u> > <u>Form Designer</u> > <u>How do I add an add-on?</u>

## How do I add an add-on?

Omar S. - 2021-04-21 - Form Designer

#### To add an add-on, please follow these steps:

- 1. Login to the club's Member Area.
- 2. In the Member Area, click **Events** in the top blue bar.
- 3. In the grey bar below, click MyEventRunner.
- 4. On the list of MyEventRunner events, click the title of the event or the **Open** link on the right-side of the screen.
- 5. Click on the **Add-Ons** link under **Form Designer**, on the left hand side of the screen.

### Form Designer

Header

Attendee Groups

Time Ranges

Promo Codes

Packages

Add-ons

Questionnaire

Standard Questionnaire

Payment

6. Click on the Add New AddOn button in the top right.

# Event AddOn Designer

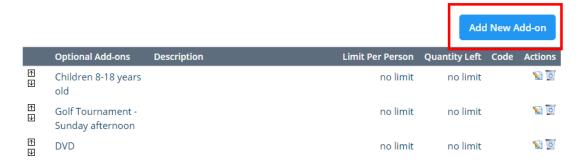

7. Enter in the  ${\bf add\text{-}on\ description}$  along with pricing information.

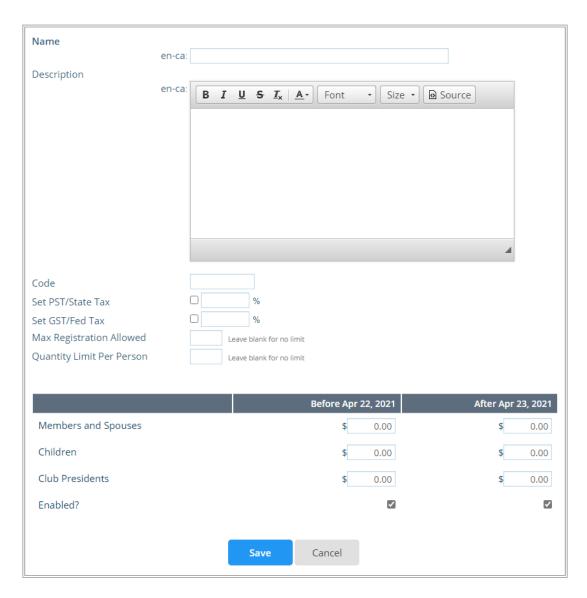

8. Click the **Save** button.